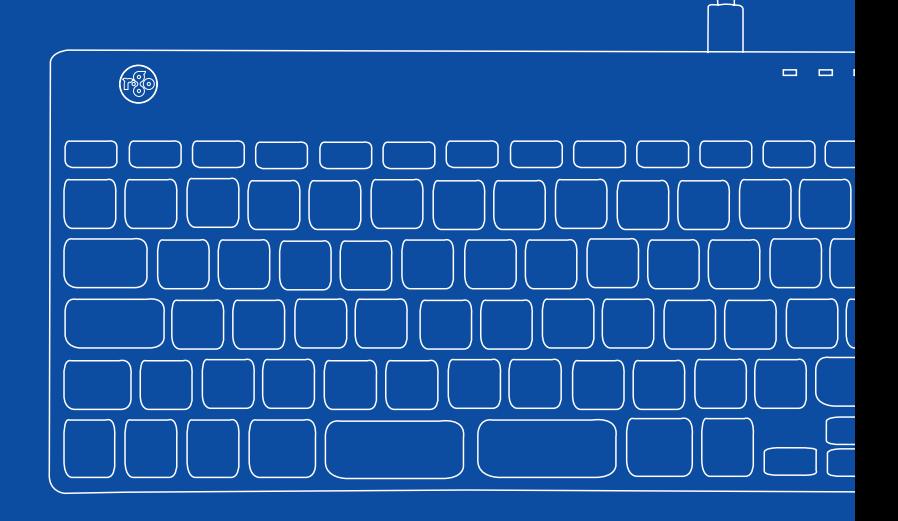

# R-Go Compact Break

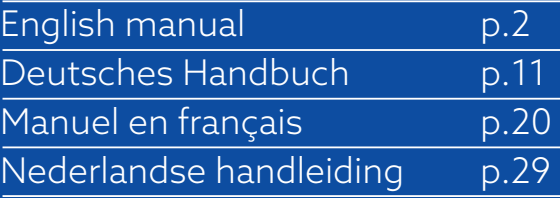

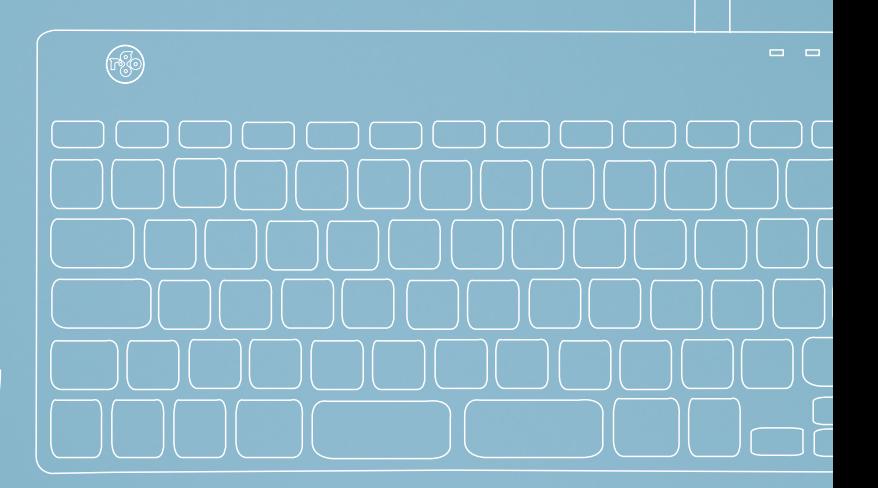

尙

## ergonomic keyboard

## R-Go Compact Break

Ergonomische Tastatur Clavier ergonomique

all layouts wired | wireless

#### **Contents**

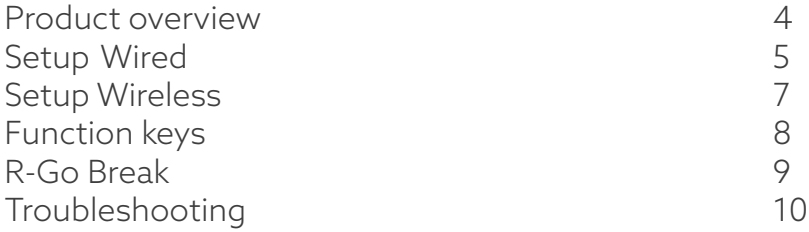

Our ergonomic R-Go Compact Break keyboard offers all the ergonomic features you need to type in a healthy way. Thanks to the light keystroke, minimal muscle tension is needed while typing. Its thin design ensures a relaxed, flat position of hands and wrists while typing. When using both keyboard and mouse at the same time, your hands always stay within shoulder width. This natural posture reduces muscle tension in your shoulder and arm and prevents RSI complaints. The R-Go Compact Break keyboard also has an integrated break indicator, which indicates with colour signals when it is time to take a break. Green means you are working healthy, orange means it is time to take a break and red means you have been working too long. #stayfit

System requirements/Compatibility: Windows XP/ Vista/10/11

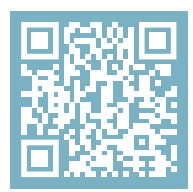

For more information about this product, scan the QR code! https://r-go.tools/compactbreak\_web\_en

#### Product overview

- 01 Wired version: Cable to connect keyboard to PC Wireless version: Charging cable
- 02 R-Go Break indicator
- 03 Caps Lock indicator
- 04 Scroll Lock indicator
- 05 USB-C to USB-A converter

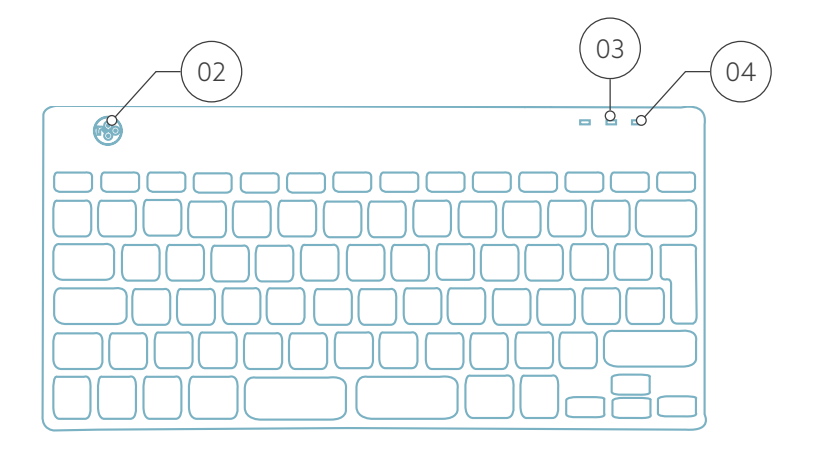

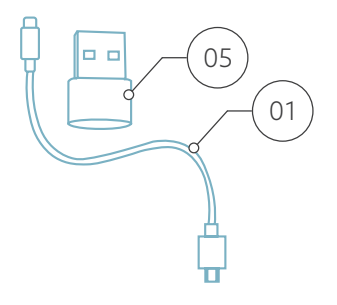

#### Setup Wired

#### Overview USB-ports

- 1 Hub other devices (not to computer)
- 2 Connect to computer

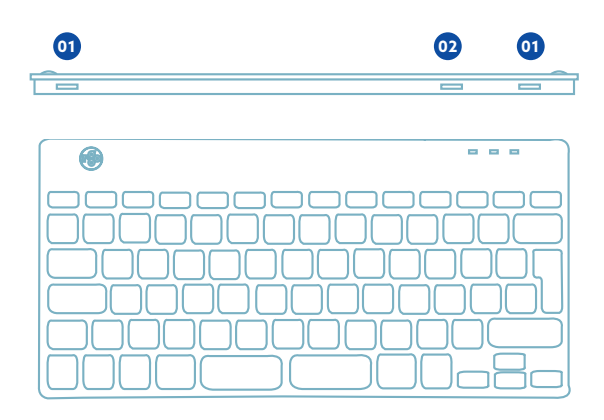

A Connect the keyboard to your computer by plugging the USB-C end of cable 01 into port **02** and USB-C end into your computer.

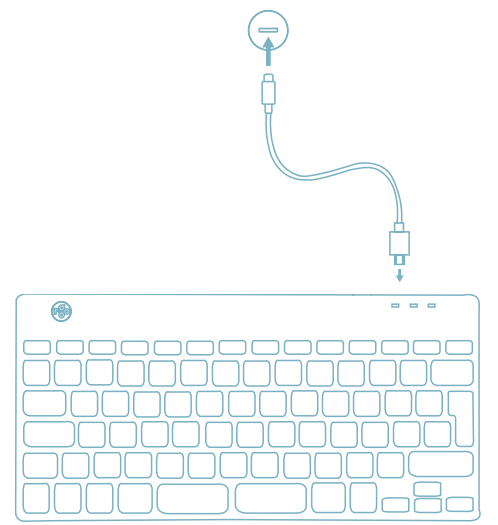

B (Optional) Connect Numpad or another device to the keyboard by plugging them into port **01** or **<sup>03</sup>** .

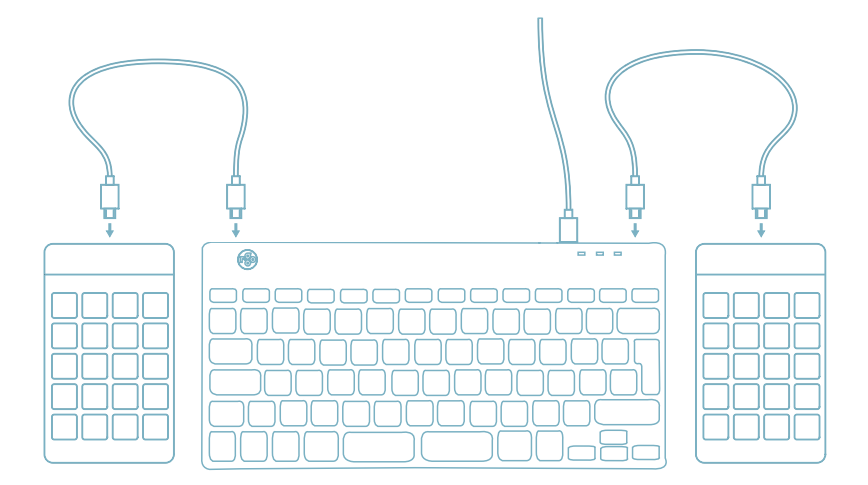

#### Setup Wireless

1. Turn your Break keyboard on. At the back of the keyboard you will find the on/off switch. Turn the switch to 'on' or, depending on the version, to green.

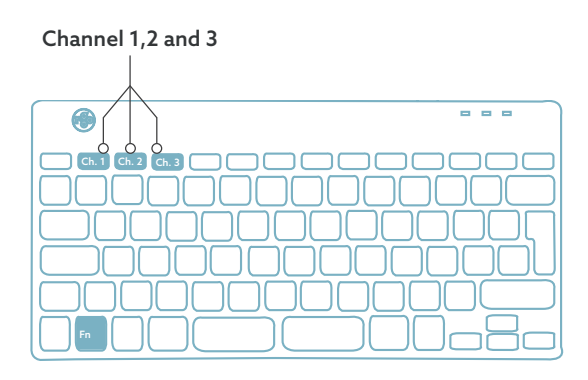

2. It is possible to connect this keyboard to 3 different devices, such as your PC, laptop or mobile phone. To connect it, you can choose channel 1,2 or 3. Each channel can be connected to one device. To connect the keyboard to one device, for example your laptop, press and hold the Fn- key together with the key of your chosen channel for at least 3 seconds. It will search for a device to connect with. You will see the Bluetooth light on the keyboard blinking.

3. Go to Bluetooth & other devices menu on your computer. To find this you can typ "Bluetooth" in the left corner of your Windows bar.

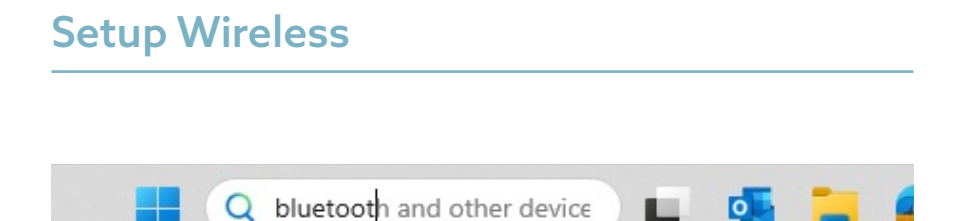

4. Check if bluetooth is on. If not, turn on bluetooth or check if your PC has got Bluetooth.

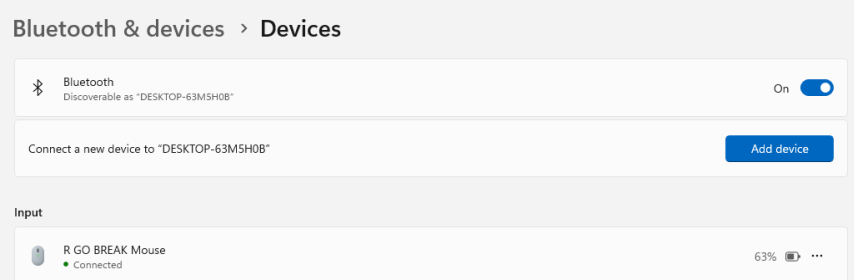

5. Click on "Add device" and then "Bluetooth". Select your Break keyboard. The keyboard will then connect to your chosen device.

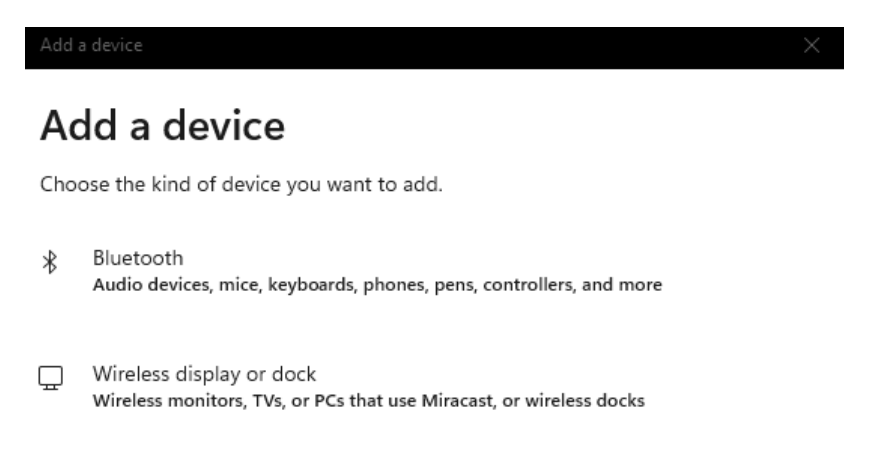

#### I can't find my Break keyboard. What to do?

If you can't find your Break keyboard, please check if the battery is full (connect the charging cable with USB-C). When the battery is low the LED light on the keyboard will turn red to indicate that the keyboard is charging. When charged for minimal 5 minutes, you can try to connect again.

#### How do I know if my device had got Bluetooth?

To check if your PC has got Bluetooth, type at the bottom in the Windows bar "device manager''.

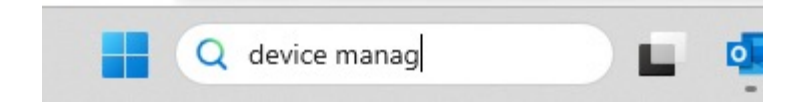

You will see the following screen (see picture). When your PC hasn't got bluetooth, you won't find 'bluetooth' in the list. You won't be able to use Bluetooth devices'.

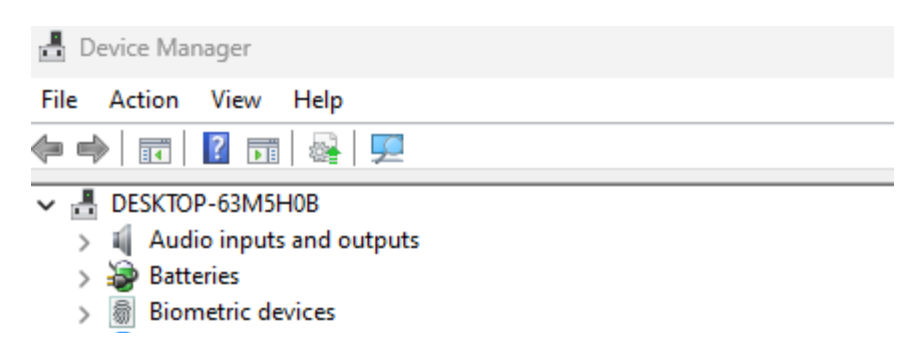

6. To connect 3 different devices to 3 channels please repeat steps above for each device.

7. Do you want to switch between devices? Press shortly the Fn- key together with your chosen channel (1,2 or 3). Now you are able to quickly switch between for example your PC, laptop and mobile phone.

8. To charge this keyboard, connect it to your computer using cable  $(01)$ .

#### Mac

1. Turn your Break keyboard on. At the back of the keyboard you will find the on/off switch. Turn the switch to 'on' or, depending on the version, to green.

2. It is possible to connect this keyboard to 3 different devices, such as your PC, laptop or mobile phone. To connect it, you can choose channel 1,2 or 3. Each channel can be connected to one device. To connect the keyboard to one device, for example your laptop, press and hold the Fn- key together with the key of your chosen channel for at least 3 seconds. It will search for a device to connect with. You will see the Bluetooth light on the keyboard blinking.

#### Setup Wireless

3. Go to Bluetooth on your screen. To find this you click on the Mac icon in the upper left and go to System settings.

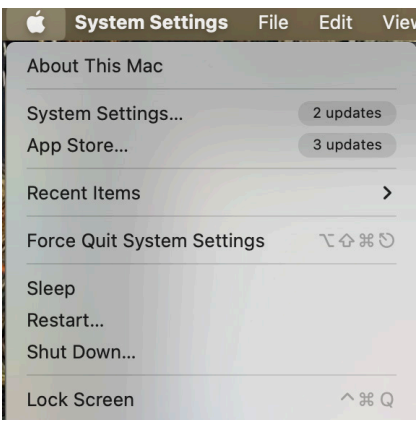

4. Check if Bluetooth is on. If not, turn on Bluetooth or check if your PC has Bluetooth.

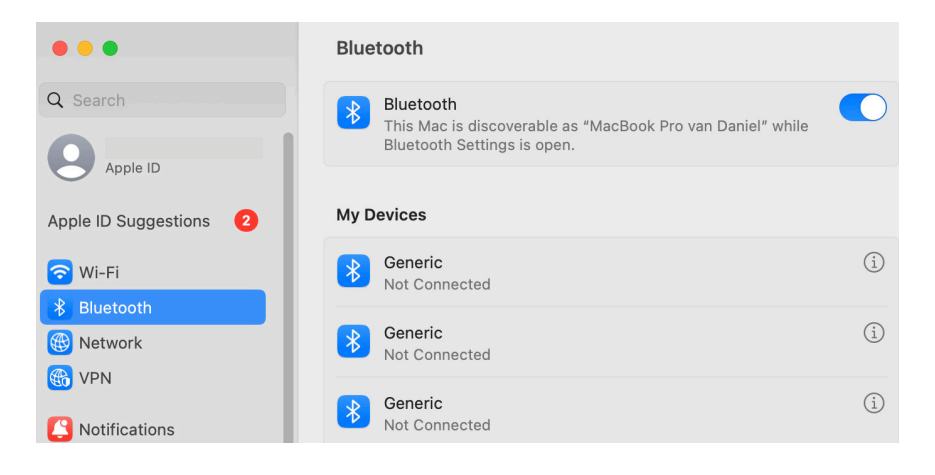

## Setup Wireless

5. Scroll down to 'Nearby Devices' and click Connect.

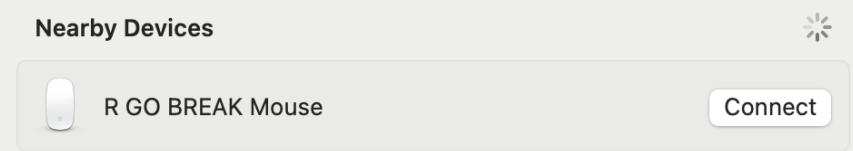

The function keys are marked on the keyboard in blue.

To activate a function key on your keyboard, press the Fnkey at the same time as the selected function key.

Note: Fn + A = Break indicator light On/Off

Download the R-Go Break software at https://r-go.tools/bs

The R-Go Break software is compatible with R-Go Break keyboards and mice. It gives you insight into your work behaviour and gives you the possibility to customize your keyboard buttons.

The R-Go Break is a software tool that helps you to remember to take breaks from your work. As you work, the R-Go Break software controls the LED light on your Break mouse or keyboard. This break indicator changes color, like a traffic light. When the light turns green, it means you are working healthily. Orange indicates that it is time for a short break and red indicates that you have been working too long. This way you receive feedback on your break behavior in a positive way.

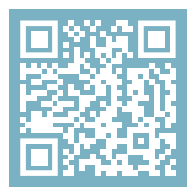

For more information about the R-Go Break software, scan the QR code! https://r-go.tools/break\_web\_en

Is your keyboard not working properly, or do you experience problems while using it? Please follow the steps mentioned below.

- Check if the keyboard is connected using the correct connector and cable (page 4-7)
- Connect the keyboard to another USB port of your computer
- Connect the keyboard directly to your computer if you are using an USB hub
- Restart your computer
- Test the keyboard on another computer, if it is still not working contact us via info@r-go-tools.com.

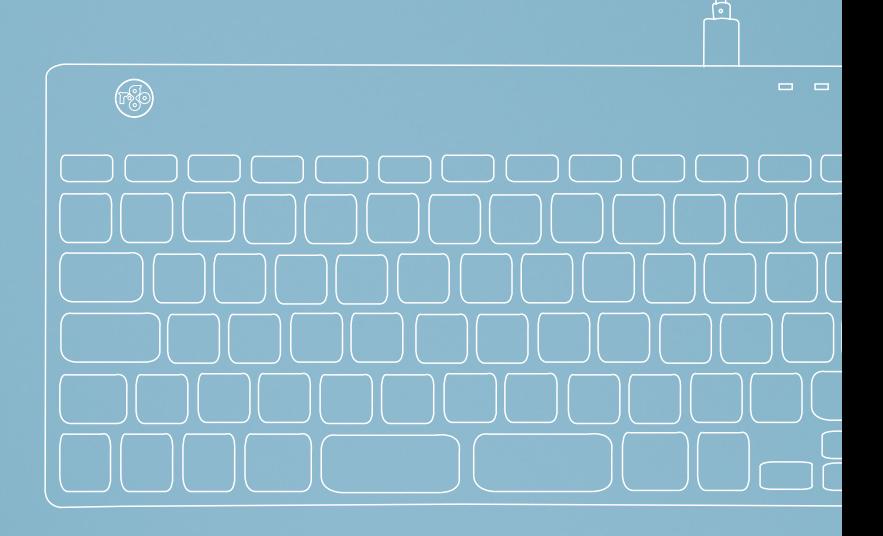

# Ergonomische Tastatur

### R-Go Compact Break

Ergonomic keyboard Clavier ergonomique

alle Layouts kabelgebunden kabellos

## Inhalt

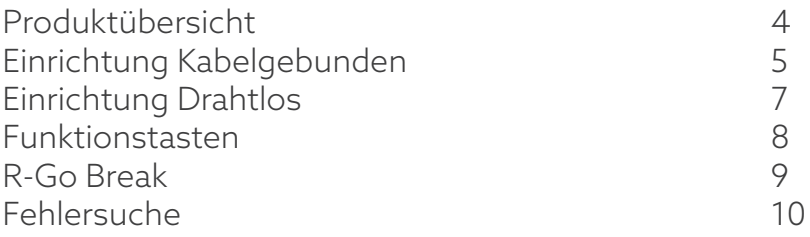

Unsere ergonomische R-Go Compact Break Tastatur bietet alle ergonomischen Funktionen, die Sie zum gesunden Tippen benötigen. Dank des leichten Tastenanschlags ist beim Tippen nur eine minimale Muskelanspannung erforderlich. Das dünne Design sorgt für eine entspannte, flache Haltung der Hände und Handgelenke beim Tippen. Wenn Sie Tastatur und Maus gleichzeitig verwenden, bleiben Ihre Hände immer innerhalb der Schulterbreite. Diese natürliche Haltung reduziert die Muskelspannung in Schulter und Arm und beugt RSI-Beschwerden vor. Die R-Go Compact Break Tastatur verfügt außerdem über einen integrierten Pausenindikator, der mit Farbsignalen anzeigt, wann es Zeit ist, eine Pause zu machen. Grün bedeutet, dass Sie gesund arbeiten, orange bedeutet, dass es Zeit ist, eine Pause zu machen und rot bedeutet, dass Sie zu lange gearbeitet haben. #stayfit

Systemanforderungen/Kompatibilität: Windows XP/ Vista/10/11

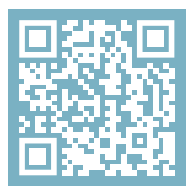

Für weitere Informationen über dieses Produkt, scannen Sie den QR-Code! https://r-go.tools/compactbreak\_web\_de

## Überblick über das Produkt

- 01 Kabelgebundene Version: Kabel zum Anschluss der Tastatur an den PC Kabellose Version: Ladekabel
- 02 R-Go Break-Anzeige
- 03 Caps Lock-Anzeige
- 04 Scroll Lock-Anzeige
- 05 USB-C zu USB-A Konverter

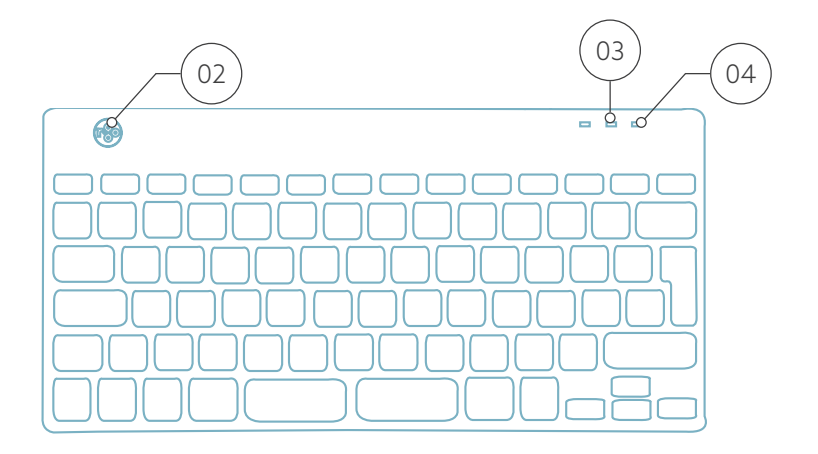

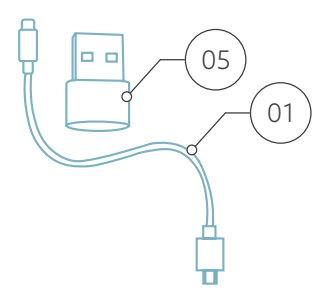

## Einrichtung Verkabelt

#### Übersicht USB-Ports

1 Hub - andere Geräte (nicht an Computer)

2 Anschluss an den Computer

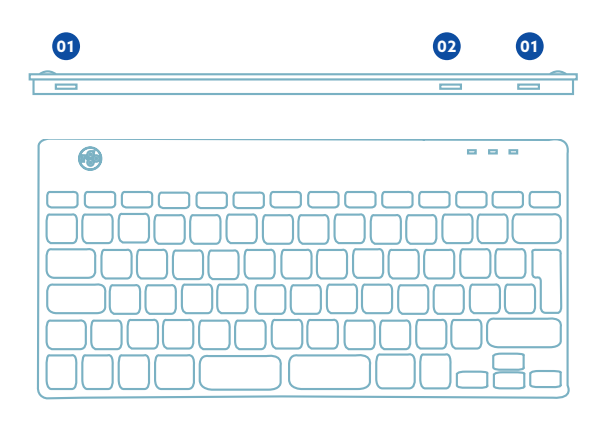

A Schließen Sie die Tastatur an Ihren Computer an, indem Sie das USB-C-Ende des Kabels 01 in den Anschluss **02** und das USB-C-Ende in Ihren Computer.

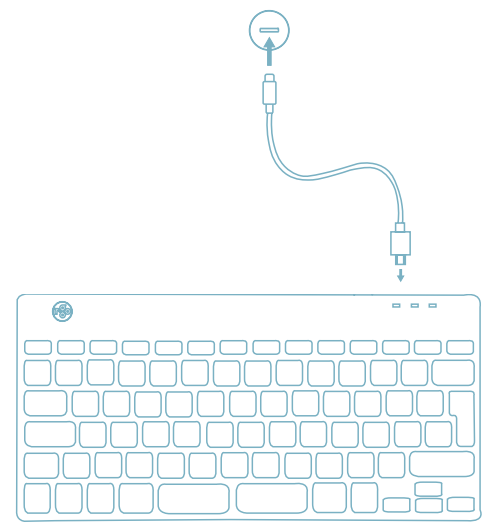

B (Optional) Schließen Sie das Numpad oder ein anderes Gerät an die Tastatur an, indem Sie es an Port **01** oder **<sup>03</sup>** .

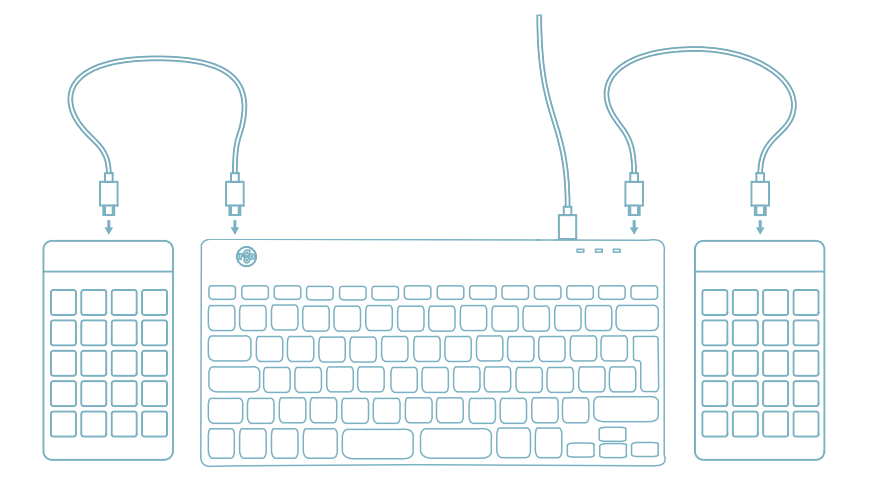

#### Einrichtung Drahtlos

1. Schalten Sie Ihr Break-Keyboard ein. Auf der Rückseite der Tastatur finden Sie den Ein/Aus-Schalter. Stellen Sie den Schalter auf "on" oder, je nach Version, auf grün

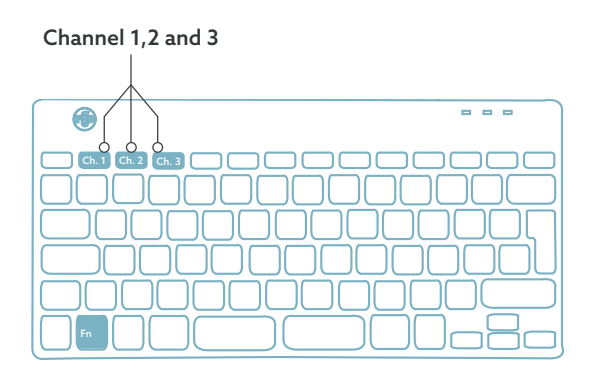

2. Sie können diese Tastatur an 3 verschiedene Geräte anschließen, z. B. an Ihren PC, Ihren Laptop oder Ihr Mobiltelefon. Zum Anschluss können Sie Kanal 1, 2 oder 3 wählen. Jeder Kanal kann an ein Gerät angeschlossen werden. Um die Tastatur mit einem Gerät, z. B. Ihrem Laptop, zu verbinden, halten Sie die Fn-Taste zusammen mit der Taste des gewählten Kanals mindestens 3 Sekunden lang gedrückt. Es wird nach einem Gerät gesucht, mit dem eine Verbindung hergestellt werden kann. Die Bluetooth-Anzeige auf der Tastatur blinkt.

3. Rufen Sie das Menü "Bluetooth & andere Geräte" auf Ihrem Computer auf. Sie finden es, indem Sie in der linken Ecke der Windows-Leiste auf "Bluetooth" tippen.

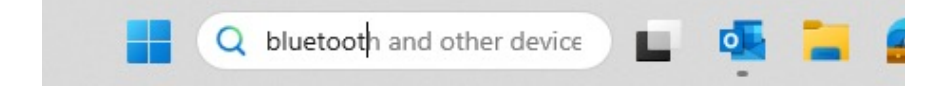

4. Prüfen Sie, ob Bluetooth eingeschaltet ist. Wenn nicht, schalten Sie Bluetooth ein oder prüfen Sie, ob Ihr PC über Bluetooth verfügt.

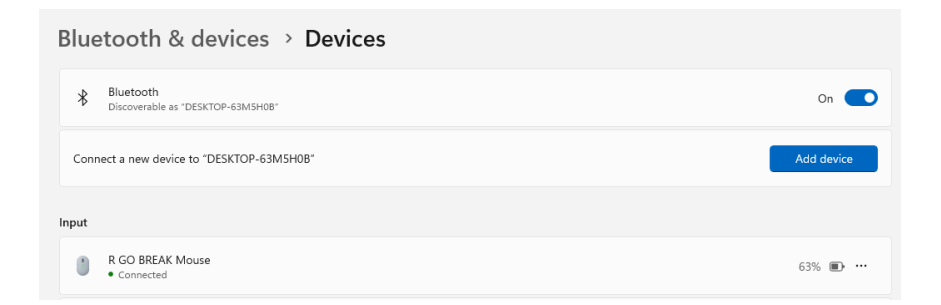

5. Klicken Sie auf "Gerät hinzufügen" und dann auf "Bluetooth". Wählen Sie Ihre Break-Tastatur aus. Die Tastatur wird dann mit dem ausgewählten Gerät verbunden.

## Einrichtung Drahtlos

#### Add a device

#### Add a device

Choose the kind of device you want to add.

Bluetooth  $\ast$ Audio devices, mice, keyboards, phones, pens, controllers, and more

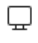

Wireless display or dock Wireless monitors, TVs, or PCs that use Miracast, or wireless docks

Ich kann meine Break-Tastatur nicht finden. Was ist zu tun? Wenn Sie Ihre Break-Tastatur nicht finden können, überprüfen Sie bitte, ob der Akku voll ist (verbinden Sie das Ladekabel mit USB-C). Bei niedrigem Batteriestand leuchtet die LED-Leuchte auf der Tastatur rot, um anzuzeigen, dass die Tastatur geladen wird. Wenn sie mindestens 5 Minuten lang aufgeladen ist, können Sie versuchen, sie erneut zu verbinden.

Wie kann ich feststellen, ob mein Gerät über Bluetooth verfügt?

Um zu überprüfen, ob Ihr PC über Bluetooth verfügt, geben Sie unten im Windows-Startmenü "Geräte-Manager" ein.

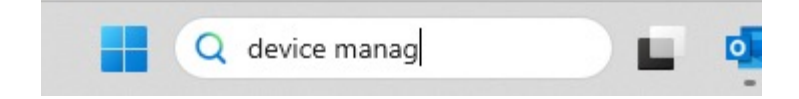

Daraufhin wird der folgende Bildschirm angezeigt (siehe Bild). Wenn Ihr PC nicht über Bluetooth verfügt, finden Sie "Bluetooth" nicht in der Liste. Sie können dann keine Bluetooth-Geräte verwenden.

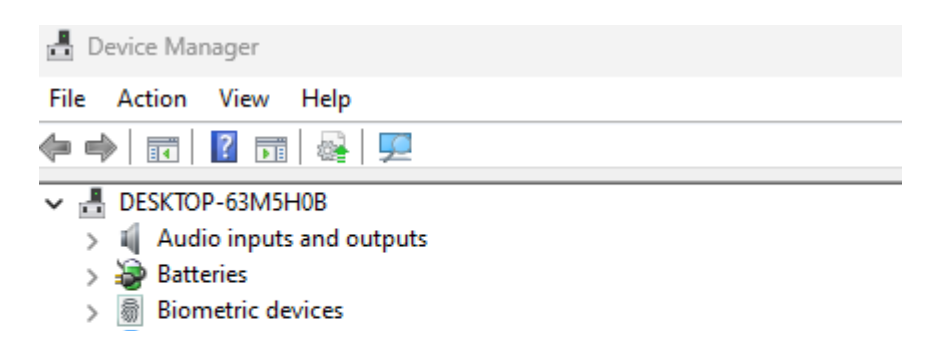

6. Um 3 verschiedene Geräte mit 3 Kanälen zu verbinden, wiederholen Sie die Schritte 3 bis 5 für jedes Gerät.

7. Möchten Sie zwischen den Geräten umschalten? Drücken Sie kurz die Fn- Taste zusammen mit dem gewählten Kanal (1,2 oder 3). Nun können Sie schnell zwischen z.B. PC, Laptop und Mobiltelefon umschalten.

8. Um die Tastatur aufzuladen, schließen Sie sie mit einem Kabel <sup>01</sup> an Ihren Computer an.

#### Mac

1. Schalten Sie Ihre Break-Tastatur ein. Auf der Rückseite der Tastatur befindet sich der Ein/Aus-Schalter. Stellen Sie den Schalter auf "on" oder, je nach Version, auf grün.

2. Sie können diese Tastatur an 3 verschiedene Geräte anschließen, z. B. an Ihren PC, Ihren Laptop oder Ihr Mobiltelefon. Zum Anschluss können Sie Kanal 1, 2 oder 3 wählen. Jeder Kanal kann an ein Gerät angeschlossen werden. Um die Tastatur mit einem Gerät, z. B. Ihrem Laptop, zu verbinden, halten Sie die Fn-Taste zusammen mit der Taste des gewählten Kanals mindestens 3 Sekunden lang gedrückt. Es wird nach einem Gerät gesucht, mit dem eine Verbindung hergestellt werden kann. Die Bluetooth-Anzeige auf der Tastatur blinkt.

3. Gehen Sie auf Ihrem Bildschirm zu "Bluetooth". Klicken Sie dazu auf das Mac-Symbol oben links und gehen Sie zu den Systemeinstellungen.

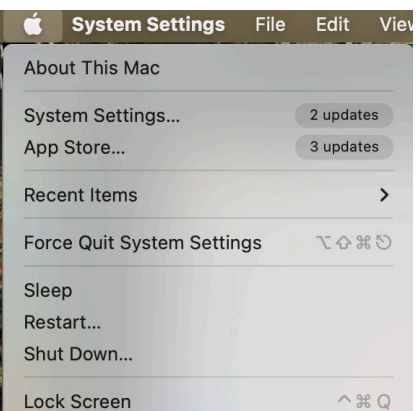

#### Einrichtung Drahtlos

4. Prüfen Sie, ob Bluetooth eingeschaltet ist. Wenn nicht, schalten Sie Bluetooth ein oder prüfen Sie, ob Ihr PC über Bluetooth verfügt.

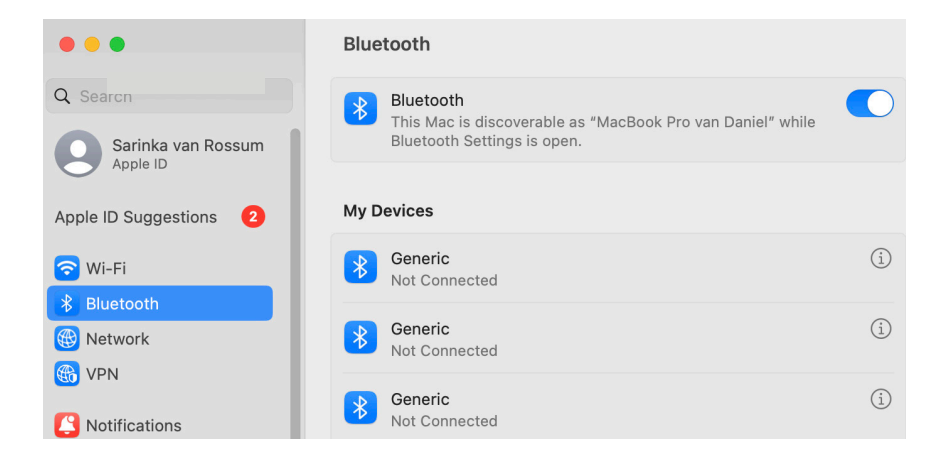

5. Scrollen Sie nach unten zu "Geräte in der Nähe" und klicken Sie auf "Verbinden".

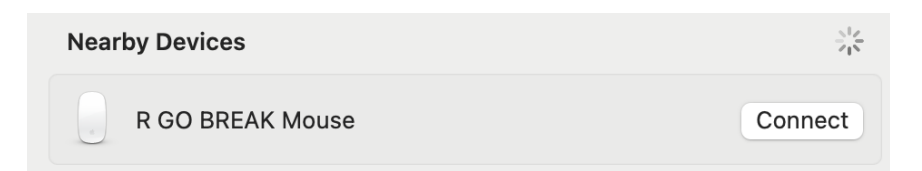

#### Funktionstasten

Die Funktionstasten sind auf der Tastatur blau markiert.

Um eine Funktionstaste auf Ihrer Tastatur zu aktivieren, drücken Sie die Fn-Taste gleichzeitig mit der ausgewählten Funktionstaste.

Hinweis: Fn + A = Pausenanzeige ein/aus

Laden Sie die R-Go Break Software herunter unter https://r-go.tools/bs

Die R-Go Break Software ist mit den R-Go Break Tastaturen und Mäusen kompatibel. Sie gibt Ihnen Einblick in Ihr Arbeitsverhalten und bietet Ihnen die Möglichkeit, Ihre Tastaturtasten individuell anzupassen.

R-Go Break ist ein Software-Tool, das Ihnen hilft, sich an Ihre Arbeitspausen zu erinnern. Während Sie arbeiten, steuert die R-Go Break Software das LED-Licht an Ihrer Break-Maus oder -Tastatur. Diese Pausenanzeige wechselt die Farbe, wie eine Ampel. Wenn das Licht grün leuchtet, bedeutet dies, dass Sie gesund arbeiten. Orange bedeutet, dass es Zeit für eine kurze Pause ist, und rot bedeutet, dass Sie zu lange gearbeitet haben. Auf diese Weise erhalten Sie eine positive Rückmeldung über Ihr Pausenverhalten.

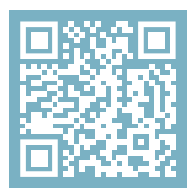

Für weitere Informationen über die R-Go Break Software, scannen Sie den QR-Code! https://r-go.tools/break\_web\_de Funktioniert Ihre Tastatur nicht richtig oder haben Sie Probleme bei der Benutzung? Bitte befolgen Sie die unten aufgeführten Schritte.

- Prüfen Sie, ob die Tastatur mit dem richtigen Stecker und Kabel angeschlossen ist (Seite 4-7)
- Schließen Sie die Tastatur an einen anderen USB-Anschluss Ihres Computers an
- Schließen Sie die Tastatur direkt an Ihren Computer an, wenn Sie einen USB-Hub verwenden
- Starten Sie Ihren Computer neu
- Testen Sie die Tastatur an einem anderen Computer. Wenn sie immer noch nicht funktioniert, kontaktieren Sie uns über info@r-go-tools.com.

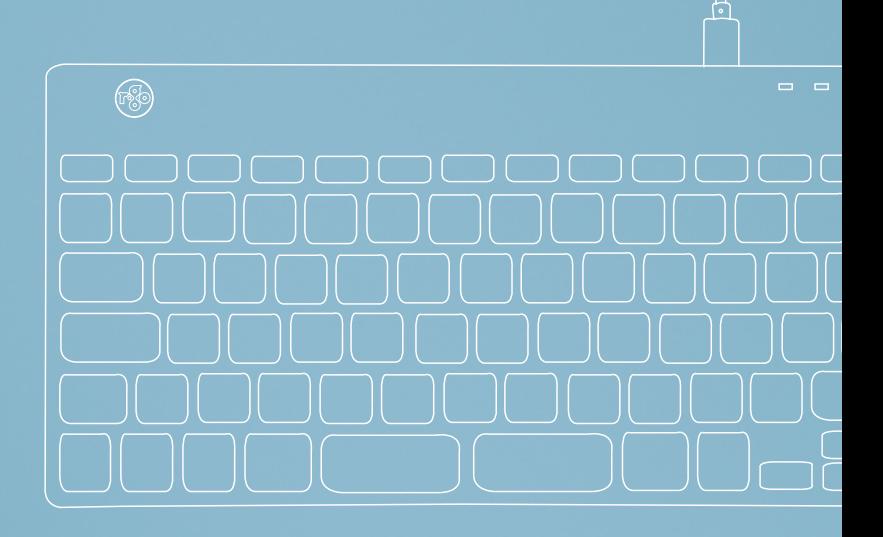

# clavier ergonomique

## R-Go Compact Break

Ergonomische Tastatur Ergonomic keyboard

tous les modèles avec fil | sans fil

#### Sommaire

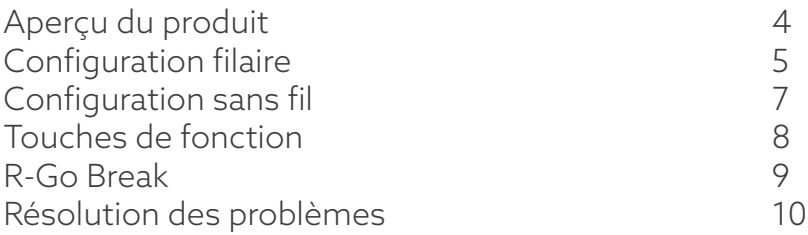

Notre clavier ergonomique R-Go Compact Break offre toutes les caractéristiques ergonomiques dont vous avez besoin pour taper de manière saine. Grâce à la légèreté de la frappe, une tension musculaire minimale est nécessaire pendant la frappe. Son design fin assure une position détendue et plate des mains et des poignets pendant la frappe. Lorsque vous utilisez le clavier et la souris en même temps, vos mains restent toujours à la largeur des épaules. Cette posture naturelle réduit la tension musculaire dans votre épaule et votre bras et prévient les blessures dues aux microtraumatismes répétés. Le clavier R-Go Compact Break est également doté d'un indicateur de pause intégré, qui signale par des couleurs le moment de faire une pause. Le vert signifie que vous travaillez sainement, l'orange qu'il est temps de faire une pause et le rouge que vous travaillez depuis trop longtemps. #stayfit

Configuration requise/Compatibilité: Windows XP/ Vista/10/11

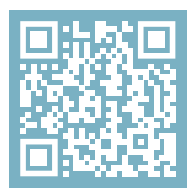

Pour plus d'informations sur ce produit, scannez le code QR! https://r-go.tools/compactbreak\_web\_fr

## Aperçu du produit

- 01 Version filaire: Câble pour connecter le clavier au PC Version sans fil: Câble de recharge
- 02 Indicateur de R-Go Break
- 03 Indicateur de verrouillage des majuscules
- 04 Indicateur de verrouillage du défilement
- 05 Convertisseur USB-C vers USB-A

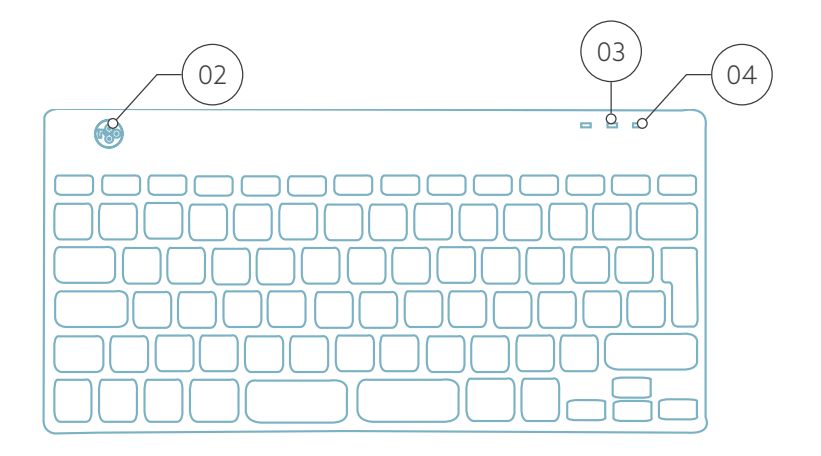

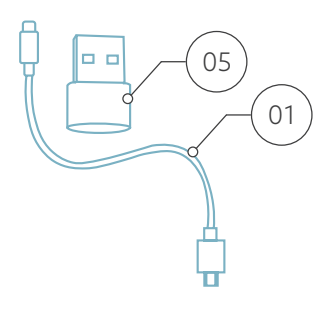

## Configuration Filaire

#### Aperçu des ports USB

1 Hub - autres appareils (pas vers l'ordinateur)

2 Connexion à l'ordinateur

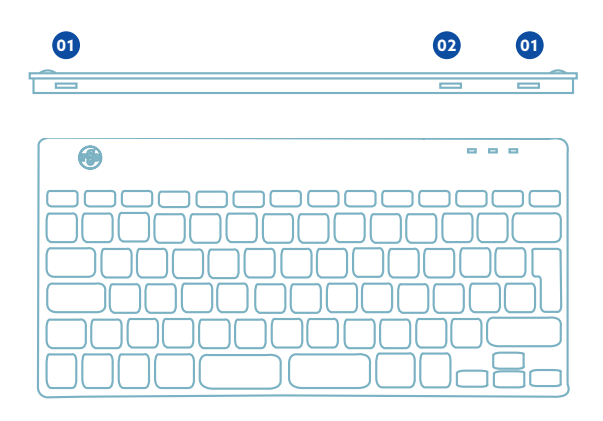

A Connectez le clavier à votre ordinateur en branchant l'extrémité USB-C du câble 01 dans le port **02** et l'extrémité USB-C dans votre ordinateur.

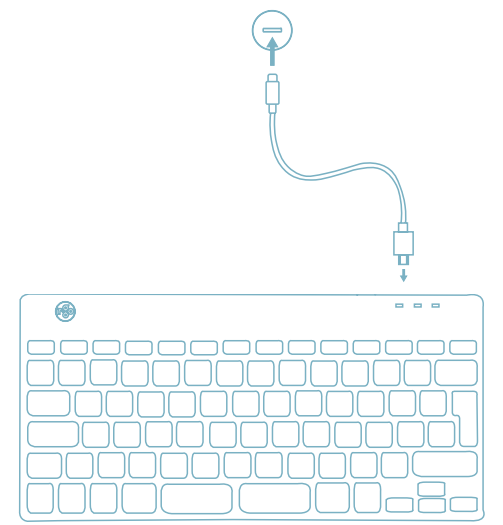

B (Facultatif) Connectez le Numpad ou un autre appareil au clavier en les branchant au port **01** ou **<sup>03</sup>** .

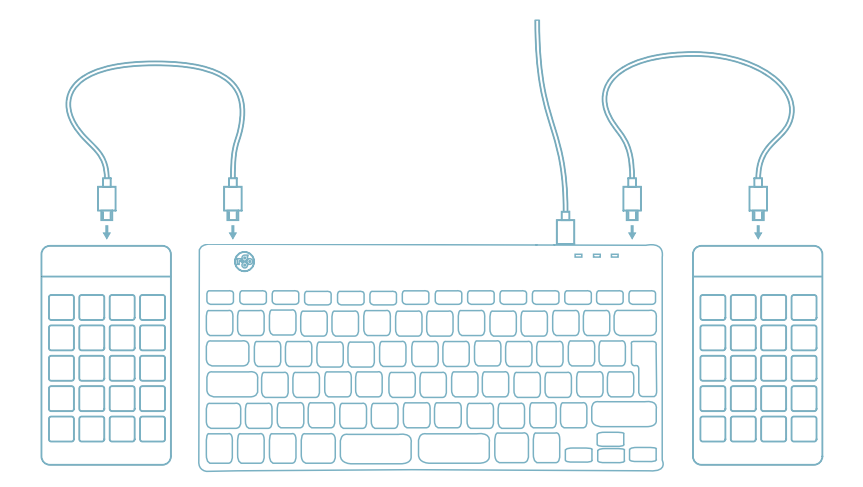

## Configuration sans fil

1. Allumez votre clavier Break. Au dos du clavier, vous trouverez l'interrupteur marche/arrêt. Tournez l'interrupteur sur 'on' ou, selon la version, sur le vert.

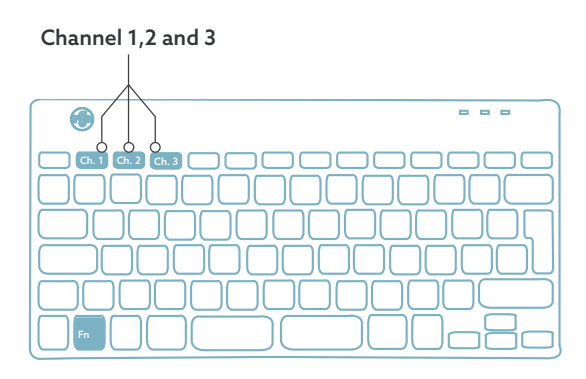

2. Il est possible de connecter ce clavier à 3 appareils différents, tels que votre PC, votre ordinateur portable ou votre téléphone portable. Pour le connecter, vous pouvez choisir le canal 1, 2 ou 3. Chaque canal peut être connecté à un appareil. Pour connecter le clavier à un appareil, par exemple votre ordinateur portable, appuyez sur la touche Fn- et maintenez-la enfoncée en même temps que la touche du canal choisi pendant au moins 3 secondes. Le clavier recherchera un appareil avec lequel se connecter. Le voyant Bluetooth du clavier clignote.

3. Allez dans le menu Bluetooth et autres périphériques de votre ordinateur. Pour le trouver, vous pouvez taper "Bluetooth" dans le coin gauche de votre barre Windows.

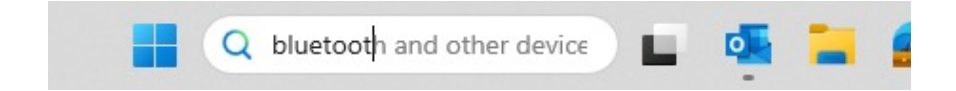

4. Vérifiez si le Bluetooth est activé. Si ce n'est pas le cas, activez la fonction Bluetooth ou vérifiez si votre PC dispose de la fonction Bluetooth.

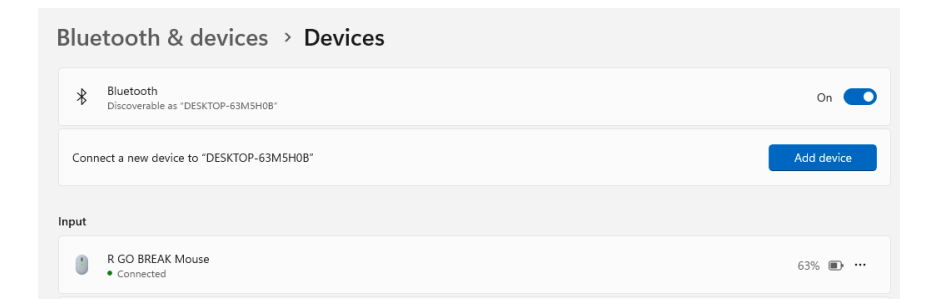

5. Cliquez sur "Ajouter un périphérique" puis sur "Bluetooth". Sélectionnez votre clavier Break. Le clavier se connectera alors à l'appareil choisi.

## Configuration sans fil

Add a device

#### Add a device

Choose the kind of device you want to add.

#### $\ast$ Bluetooth

Audio devices, mice, keyboards, phones, pens, controllers, and more

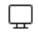

Wireless display or dock Wireless monitors, TVs, or PCs that use Miracast, or wireless docks

#### Je ne trouve pas mon clavier Break. Que faire ?

Si vous ne trouvez pas votre clavier Break, vérifiez que la batterie est pleine (connectez le câble de charge en USB-C). Lorsque la batterie est faible, la lumière LED sur le clavier devient rouge pour indiquer que le clavier est en cours de chargement. Lorsque le clavier est chargé pendant au moins 5 minutes, vous pouvez essayer de vous connecter à nouveau.

Comment savoir si mon appareil est équipé de Bluetooth ? Pour vérifier si votre PC est équipé de Bluetooth, tapez en bas dans la barre de Windows "gestionnaire de

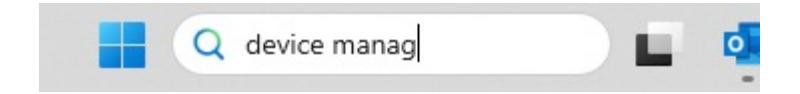

périphériques".

## Configuration sans fil

Vous verrez l'écran suivant (voir l'image). Si votre PC n'est pas équipé de Bluetooth, vous ne trouverez pas "Bluetooth" dans la liste. Vous ne pourrez pas utiliser les périphériques Bluetooth.

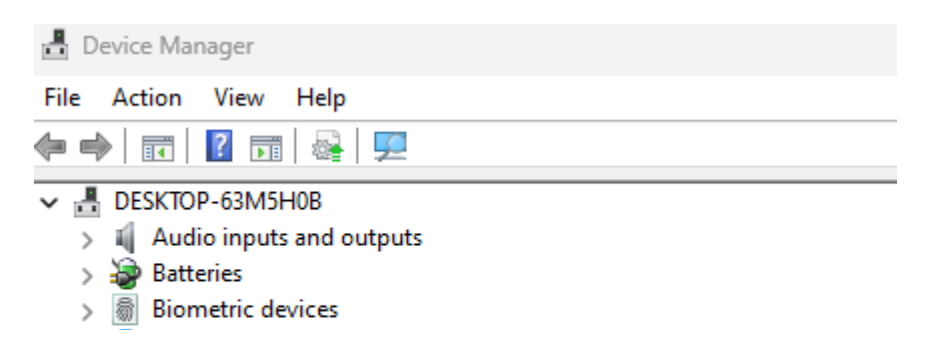

6. Pour connecter 3 appareils différents à 3 canaux, répétez les étapes ci-dessus pour chaque appareil.

7. Voulez-vous passer d'un appareil à l'autre ? Appuyez brièvement sur la touche Fn- et sur le canal choisi (1,2 ou 3). Vous pouvez maintenant passer rapidement d'un appareil à l'autre, par exemple votre PC, votre ordinateur portable et votre téléphone mobile.

8. Pour charger ce clavier, connectez-le à votre ordinateur à l'aide du câble (01).

#### Mac

1. Allumez votre clavier Break. A l'arrière du clavier, vous trouverez l'interrupteur marche/arrêt. Tournez l'interrupteur sur 'on' ou, selon la version, sur le vert.

2. Il est possible de connecter ce clavier à 3 appareils différents, tels que votre PC, votre ordinateur portable ou votre téléphone portable. Pour le connecter, vous pouvez choisir le canal 1, 2 ou 3. Chaque canal peut être connecté à un appareil. Pour connecter le clavier à un appareil, par exemple votre ordinateur portable, appuyez sur la touche Fn- et maintenez-la enfoncée en même temps que la touche du canal choisi pendant au moins 3 secondes. Le clavier recherchera un appareil avec lequel se connecter. Le voyant Bluetooth du clavier clignote.

3. Allez sur Bluetooth sur votre écran. Pour le trouver, cliquez sur l'icône Mac en haut à gauche et allez dans les réglages du système.

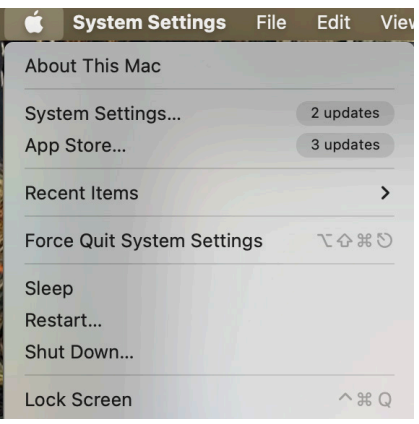

## Configuration sans fil

4. Vérifiez si Bluetooth est activé. Si ce n'est pas le cas, activez le Bluetooth ou vérifiez si votre PC est équipé du Bluetooth.

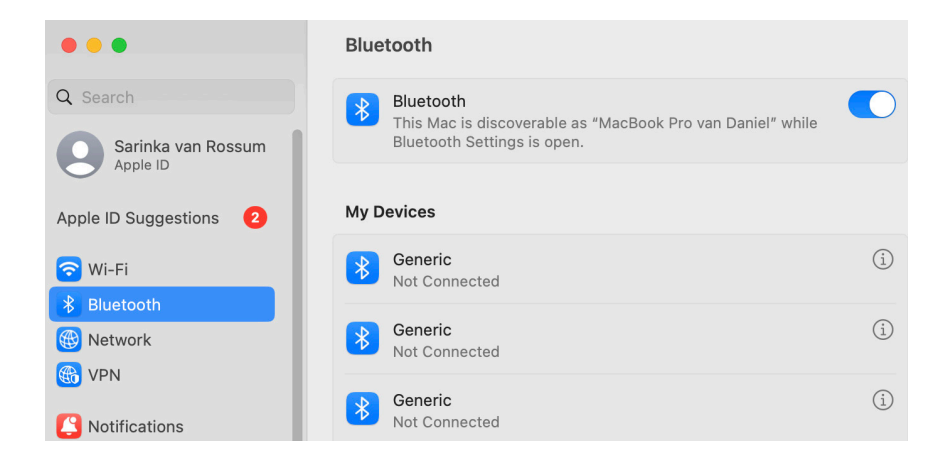

5. Faites défiler vers le bas jusqu'à "Appareils proches" et cliquez sur Connecter.

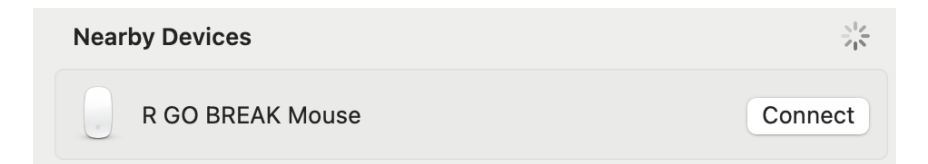

Les touches de fonction sont marquées en bleu sur le clavier.

Pour activer une touche de fonction de votre clavier, appuyez sur la touche Fn en même temps que sur la touche de fonction sélectionnée.

Remarque: Fn + A = Voyant de pause allumé/éteint

#### Téléchargez le logiciel R-Go Break sur https://r-go.tools/bs

Le logiciel R-Go Break est compatible avec les claviers et souris R-Go Break. Il vous permet de mieux comprendre votre comportement au travail et vous donne la possibilité de personnaliser les touches de votre clavier.

Le R-Go Break est un outil logiciel qui vous aide à vous rappeler de faire des pauses dans votre travail. Pendant que vous travaillez, le logiciel R-Go Break contrôle la lumière LED de votre souris ou de votre clavier Break. Cet indicateur de pause change de couleur, comme un feu de circulation. Lorsque le voyant devient vert, cela signifie que vous travaillez sainement. L'orange indique qu'il est temps de faire une petite pause et le rouge que vous travaillez depuis trop longtemps. Vous recevez ainsi un retour d'information positif sur votre comportement en matière de pause.

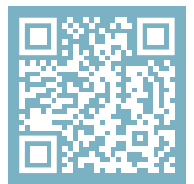

Für weitere Informationen über die R-Go Break Software, scannen Sie den QR-Code! https://r-go.tools/break\_web\_de Votre clavier ne fonctionne pas correctement ou vous rencontrez des problèmes lorsque vous l'utilisez ? Veuillez suivre les étapes mentionnées ci-dessous.

- Vérifiez que le clavier est connecté à l'aide du connecteur et du câble appropriés (page 4-7)
- Connectez le clavier à un autre port USB de votre ordinateur
- Connectez le clavier directement à votre ordinateur si vous utilisez un concentrateur USB
- Redémarrez votre ordinateur
- Testez le clavier sur un autre ordinateur, s'il ne fonctionne toujours pas, contactez-nous à l'adresse info@r-go-tools.com.

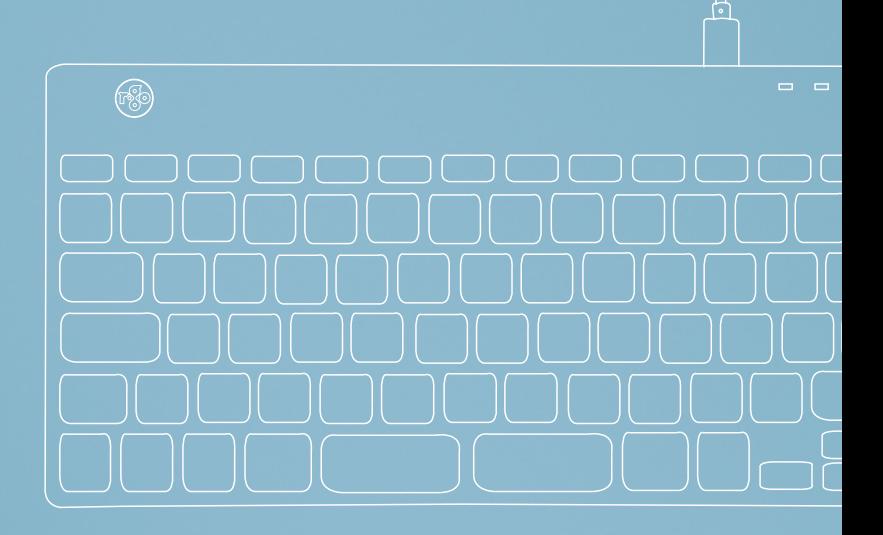

## ergonomisch toetsenbord

#### R-Go Compact Break

Ergonomische Tastatur Ergonomic keyboard

alle indelingen bedraad | draadloos

#### Inhoud

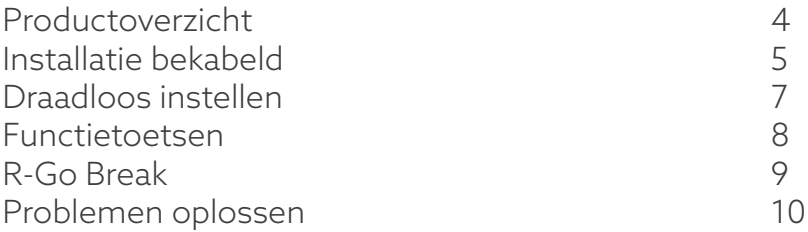

Ons ergonomische R-Go Compact Break toetsenbord biedt alle ergonomische functies die u nodig hebt om op een gezonde manier te typen. Dankzij de lichte aanslag is er minimale spierspanning nodig tijdens het typen. Het dunne ontwerp zorgt voor een ontspannen, vlakke houding van handen en polsen tijdens het typen. Wanneer u toetsenbord en muis tegelijkertijd gebruikt, blijven uw handen altijd op schouderbreedte. Deze natuurlijke houding vermindert de spierspanning in uw schouder en arm en voorkomt RSI-klachten. Het R-Go Compact Break toetsenbord heeft ook een geïntegreerde pauzeindicator, die met kleursignalen aangeeft wanneer het tijd is om pauze te nemen. Groen betekent dat u gezond aan het werk bent, oranje betekent dat het tijd is om pauze te nemen en rood betekent dat u te lang hebt gewerkt. #stayfit

Systeemvereisten/Compatibiliteit: Windows XP/ Vista/10/11

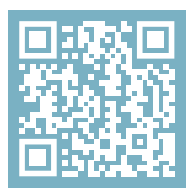

Voor meer informatie over dit product, scan de QR-code! https://r-go.tools/compactbreak\_web\_nl

#### Productoverzicht

01 Bedrade versie: Kabel om toetsenbord op PC aan te sluiten

Draadloze versie: Oplaadkabel

- 02 R-Go Break-indicator
- 03 Caps Lock-indicator
- 04 Scroll Lock-indicator
- 05 USB-C naar USB-A converter

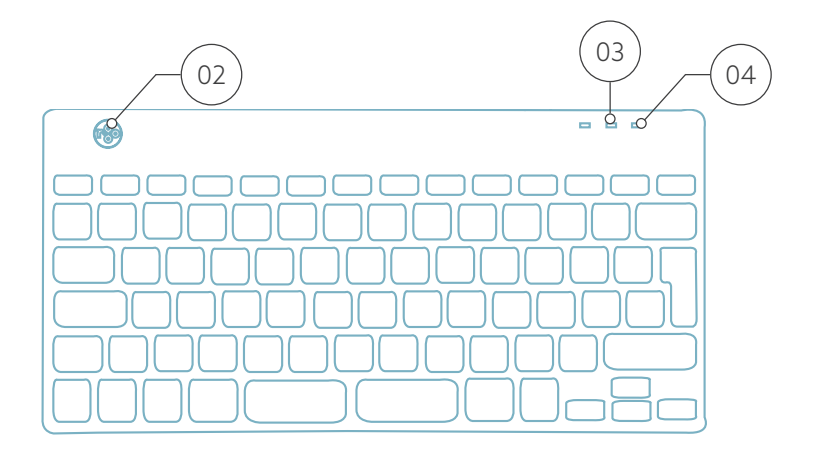

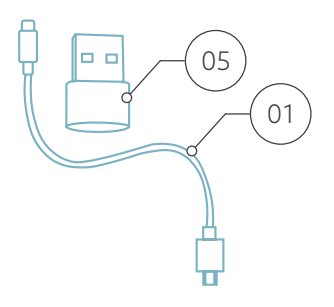

## Setup Bedraad

#### Overzicht USB-poorten

1 Hub - andere apparaten (niet naar computer)

2 Aansluiten op computer

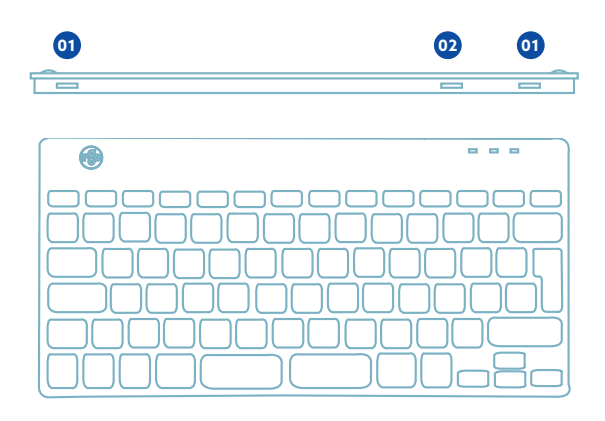

A Sluit het toetsenbord aan op uw computer door het USB-C uiteinde van de kabel 01 in poort **02** en het USB-C uiteinde in uw computer.

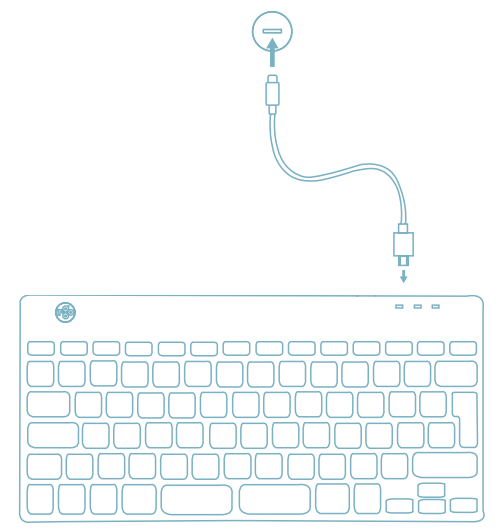

B (Optioneel) Sluit de Numpad of een ander apparaat aan op het toetsenbord door deze aan te sluiten op poort **01** of **<sup>03</sup>** .

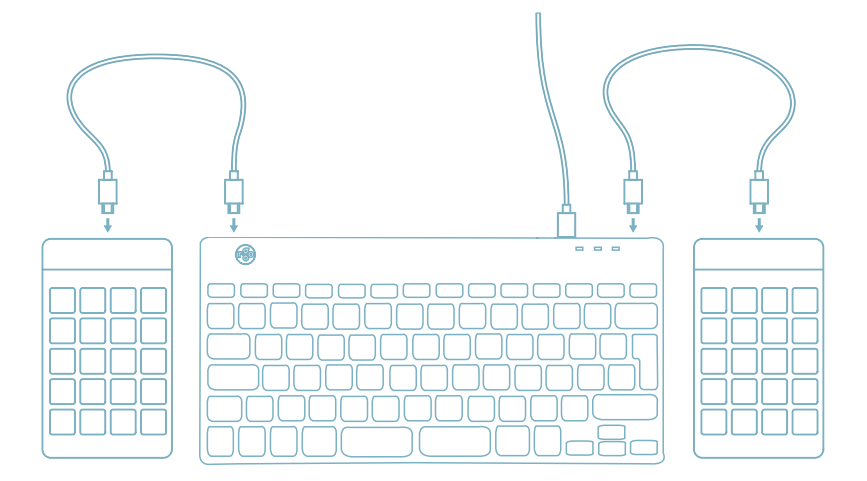

#### Setup Draadloos

1. Zet je Break-toetsenbord aan. Aan de achterkant van het toetsenbord vind je de aan/uit-schakelaar. Zet de schakelaar op 'aan' of, afhankelijk van de versie, op groen.

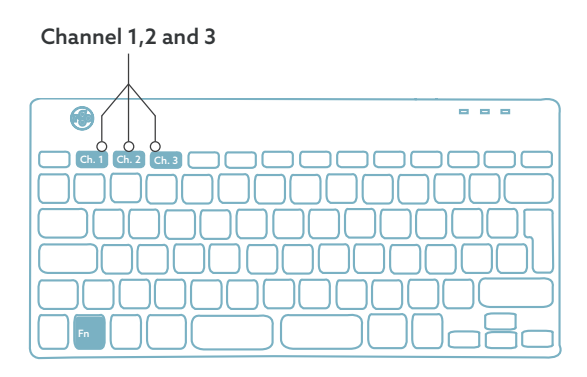

2. Het is mogelijk om dit toetsenbord aan te sluiten op 3 verschillende apparaten, zoals je pc, laptop of mobiele telefoon. Voor de aansluiting kun je kanaal 1,2 of 3 kiezen. Via elk kanaal kan één apparaat worden aangesloten. Om het toetsenbord aan te sluiten op één apparaat, bijvoorbeeld je laptop, houd je de Fn-toets samen met de toets van het gekozen kanaal minstens 3 seconden ingedrukt. Er wordt gezocht naar een apparaat waarmee verbinding kan worden gemaakt. U zult het Bluetoothlampje op het toetsenbord zien knipperen.

3. Ga naar het menu "Bluetooth & andere apparaten" op uw computer. Om dit te vinden kun je "Bluetooth" in de linkerhoek van je Windows balk typen.

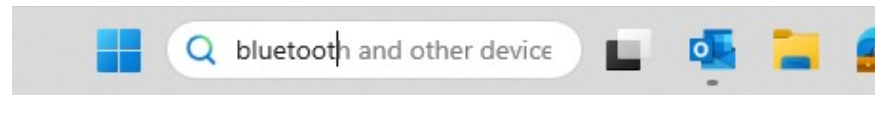

4. Controleer of Bluetooth is ingeschakeld. Zo niet, zet Bluetooth dan aan of controleer of je PC Bluetooth heeft.

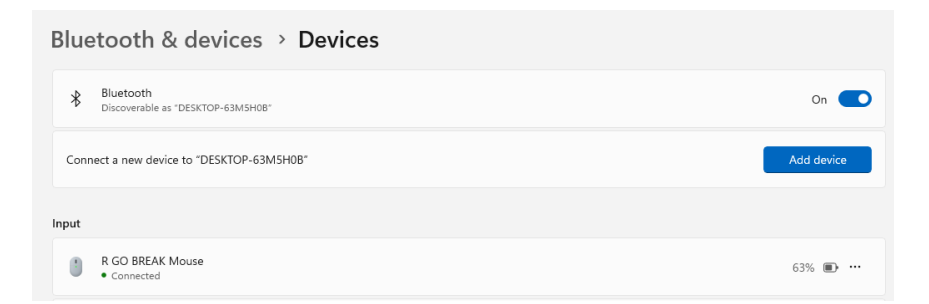

5. Klik op "Apparaat toevoegen" en vervolgens op "Bluetooth". Selecteer je Break-toetsenbord. Het toetsenbord zal vervolgens verbinding maken met het door jou gekozen apparaat.

## Setup Draadloos

#### Add a device

#### Add a device

Choose the kind of device you want to add.

Bluetooth  $\ast$ 

Audio devices, mice, keyboards, phones, pens, controllers, and more

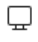

Wireless display or dock Wireless monitors, TVs, or PCs that use Miracast, or wireless docks

#### Mijn Break-toetsenbord wordt niet weergegeven. Wat moet ik doen?

Als je je Break-toetsenbord niet kan vinden, controleer dan of de batterij vol is (sluit de oplaadkabel met USB-C aan). Als de batterij bijna leeg is, wordt het LED-lampje op het toetsenbord rood om aan te geven dat het toetsenbord wordt opgeladen. Wanneer het minimaal 5 minuten is opgeladen, kan je opnieuw proberen verbinding te maken.

#### Hoe weet ik of mijn PC Bluetooth heeft?

Om te controleren of je PC Bluetooth heeft, typ je onderaan in de Windows-balk "apparaatbeheer".

## Setup Draadloos

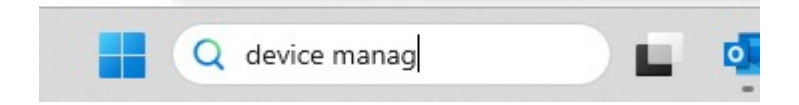

Je krijgt dan het volgende scherm te zien (zie afbeelding). Als je PC geen Bluetooth heeft, vind je 'Bluetooth' niet in de lijst. Je kunt dan geen Bluetooth-apparaten gebruiken.

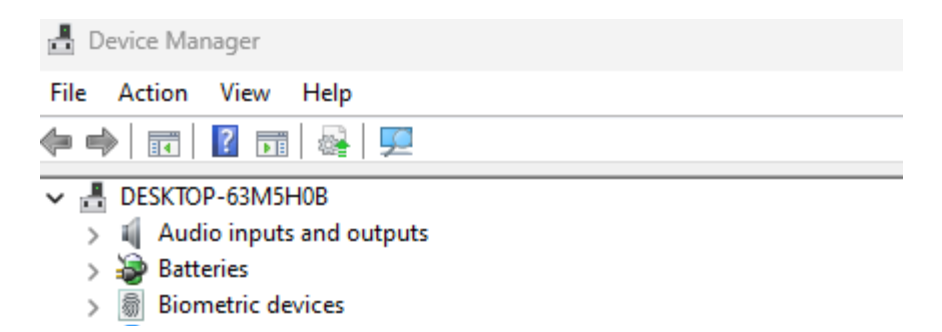

6. Om 3 verschillende apparaten op 3 kanalen aan te sluiten, herhaal je bovenstaande stappen voor elk apparaat.

7. Wil je schakelen tussen apparaten? Druk dan kort op de Fn-toets samen met het gekozen kanaal (1,2 of 3). Nu kun je snel schakelen tussen bijvoorbeeld je PC, laptop en mobiele telefoon.

8. Om dit toetsenbord op te laden, sluit je het met een kabel aan op je computer  $(01)$ .

#### Mac

1. Zet je Break-toetsenbord aan. Aan de achterkant van het toetsenbord vind je de aan/uit-schakelaar. Zet de schakelaar op 'aan' of, afhankelijk van de versie, op groen.

2. Het is mogelijk om dit toetsenbord aan te sluiten op 3 verschillende apparaten, zoals je pc, laptop of mobiele telefoon. Voor de aansluiting kun je kanaal 1,2 of 3 kiezen. Via elk kanaal kan één apparaat worden aangesloten. Om het toetsenbord aan te sluiten op één apparaat, bijvoorbeeld je laptop, houd je de Fn-toets samen met de toets van het gekozen kanaal minstens 3 seconden ingedrukt. Er wordt gezocht naar een apparaat waarmee verbinding kan worden gemaakt. U zult het Bluetoothlampje op het toetsenbord zien knipperen.

3. Ga naar "Bluetooth" op je scherm. Om dit te vinden klik je op het Mac icoontje linksboven en ga je naar "Systeeminstellingen".

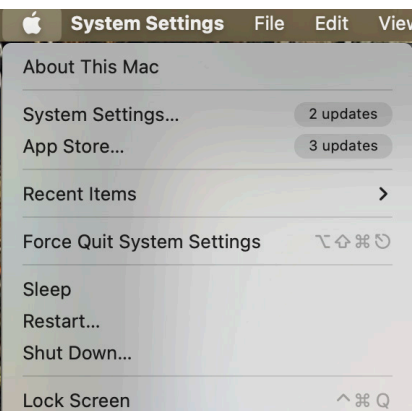

### Setup Draadloos

4. Controleer of Bluetooth is ingeschakeld. Zo niet, schakel Bluetooth dan in of controleer of je pc Bluetooth heeft.

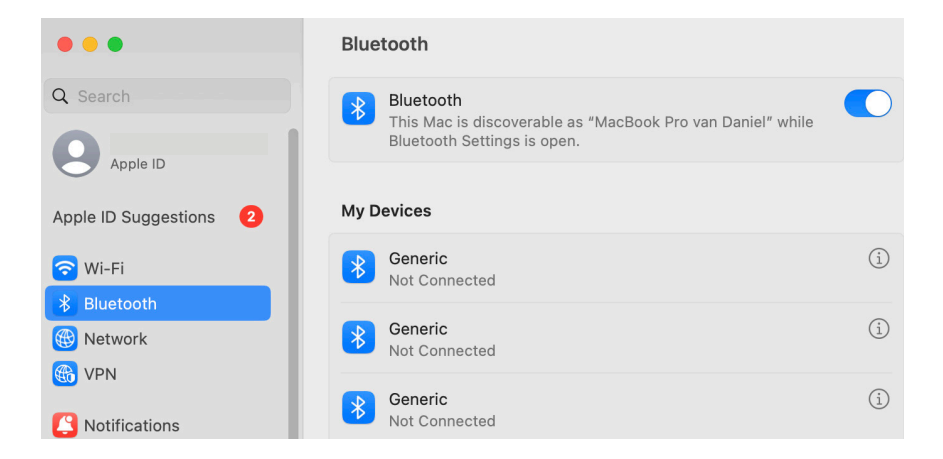

5. Scroll naar beneden naar "Apparaten in de buurt" en klik op "Verbinden".

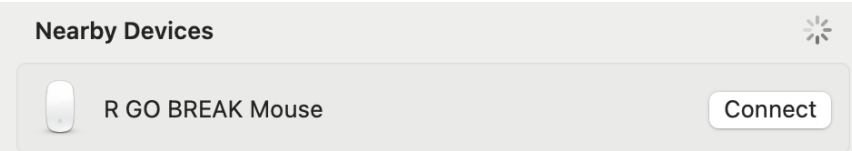

De functietoetsen zijn blauw gemarkeerd op het toetsenbord.

Om een functietoets op uw toetsenbord te activeren, drukt u tegelijkertijd op de Fn-toets en de geselecteerde functietoets.

Opmerking: Fn + A = indicatorlampje pauze Aan/Uit

Download de R-Go Break software op https://r-go.tools/bs

De R-Go Break software is compatibel met R-Go Break toetsenborden en muizen. Het geeft u inzicht in uw werkgedrag en biedt u de mogelijkheid om uw toetsenbordknoppen aan te passen.

De R-Go Break is een softwaretool die u helpt herinneren om pauzes te nemen tijdens uw werk. Terwijl u werkt, regelt de R-Go Break-software het LED-lampje op uw Break-muis of -toetsenbord. Deze pauze-indicator verandert van kleur, net als een verkeerslicht. Als het lampje groen wordt, betekent dit dat u gezond aan het werk bent. Oranje geeft aan dat het tijd is voor een korte pauze en rood geeft aan dat u te lang hebt gewerkt. Op deze manier krijgt u op een positieve manier feedback over uw pauzegedrag.

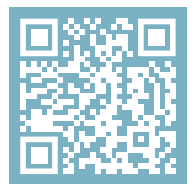

Voor meer informatie over de R-Go Break software, scan de QR code! https://r-go.tools/break\_web\_nl Werkt uw toetsenbord niet goed, of ondervindt u problemen tijdens het gebruik? Volg dan de onderstaande stappen.

- Controleer of het toetsenbord met de juiste connector en kabel is aangesloten (pagina 4-7)
- Sluit het toetsenbord aan op een andere USB-poort van uw computer
- Sluit het toetsenbord rechtstreeks op uw computer aan als u een USB-hub gebruikt
- Start uw computer opnieuw op
- Test het toetsenbord op een andere computer, als het nog steeds niet werkt neem dan contact met ons op via info@r-go-tools.com.